Euler Hermes Norge

# GUIDE TIL EOLIS

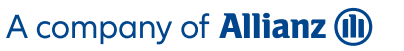

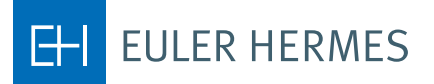

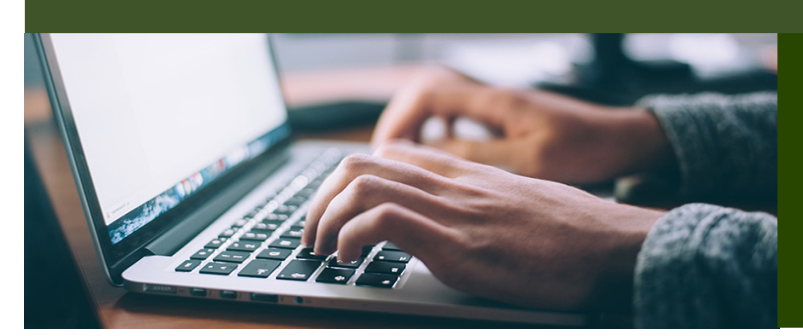

# HVORDAN BRUKE EOLIS STEG-FOR-STEG

# INNHOLDSFORTEGNELSE

- 1. Innledning s. 3
- 2. Hvordan logge seg inn s. 3
- 3. EOLIS velkomstside s. 4
- 4. Første gangen du logger deg inn s. 5
- 5. Glemt brukernavn eller passord s. 5
- 6. Søke om kredittgrense s. 8
- 7. Debitor kunne ikke identifiseres i EOLIS s. 9
- 8. Søke om en midlertidig dekning s. 10
- 9. Last ned debitorliste s. 11
- 10. Rapportering av forfalte fordringer s. 12
- 11. Rapportering av omsetning s. 14

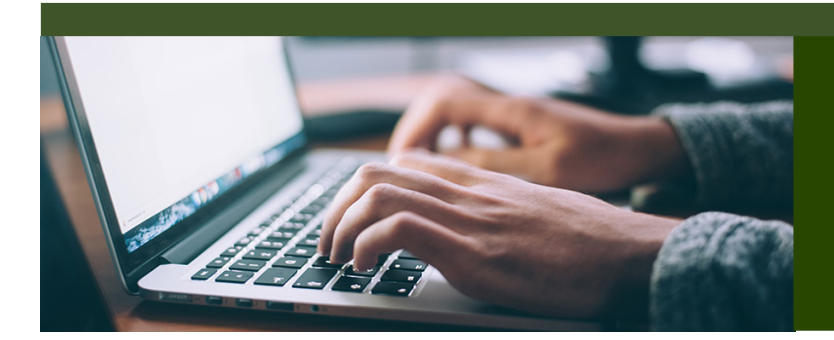

# EOLIS MANUALER

'Euler Hermes Online Information Service', EOLIS, er utviklet for å hjelpe deg i forbindelse med administrasjon av din kredittforsikringspolise. I denne brukermanualen finner du instruksjoner til hvordan du benytter de ulike funksjonene i EOLIS.

For spørsmål om EOLIS, ta kontakt med din kundeansvarlig, eller på contact.no@eulerhermes.com eller telefon 23 25 60 00.

# HVORDAN LOGGE SEG INN

- 1. Gå inn på vår hjemmeside www.eulerhermes.no
- 2. Ta kontakt med din kundeansvarlig dersom du ikke har mottatt brukernavn og passord.
- 3. Du får tilsendt brukernavn og passord på e-post.

# TIPS OG ANBEFALINGER

#### Legg til favoritter

Når du logger deg inn i EOLIS for førte gang, anbefaler vi at du lagrer denne siden under "Favoritter". Du kan også lagre din bruker ID ved å klikke på "Husk min bruker ID". Av sikkerhetshensyn, kan ikke ditt passord lagres.

#### Pop-up blokkering

Dersom du har problemer med å logge deg inn EOLIS, kan dette ha med innstillinger på din PC å gjøre. Slå eventuelt av en "pop-up blokkering" og forsøk igjen.

# VELKOMSTSIDE

På velkomstsiden finner du oversikt over alle funksjoner samt tilgang til "Hurtigmeny".

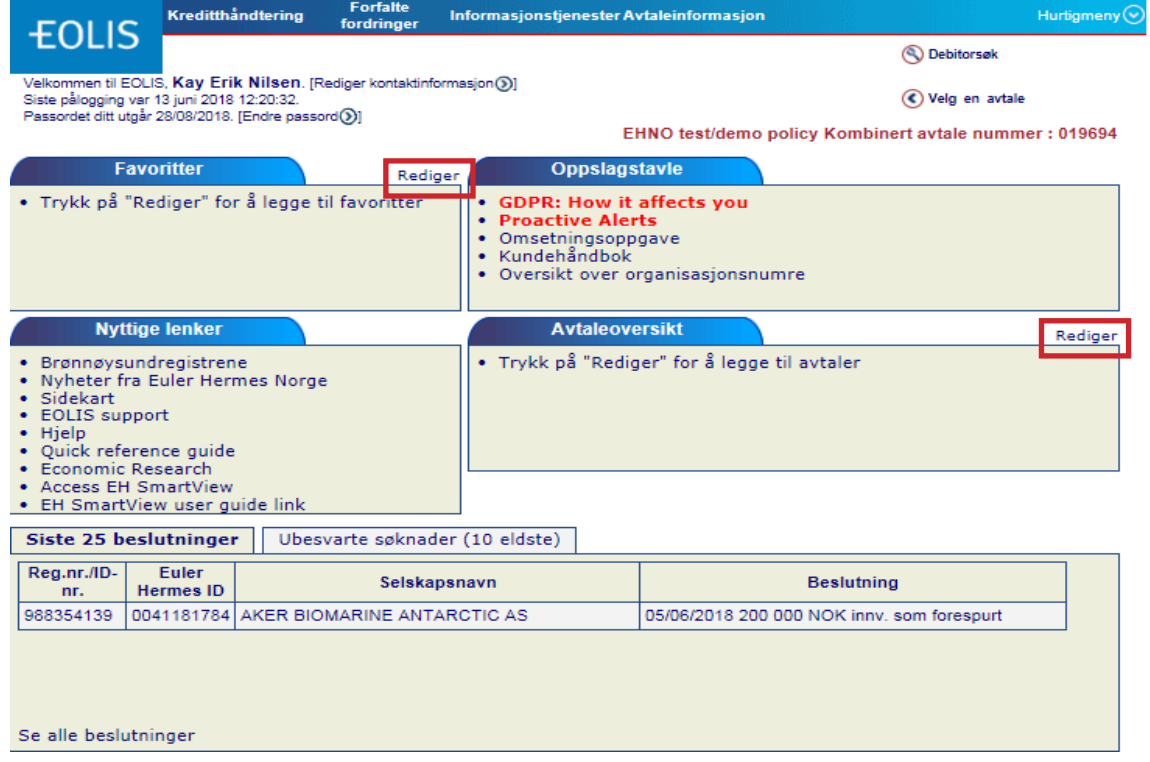

- 1. Favoritter: du kan legge inn opptil 6 funksjoner under "Favoritter" (f.eks. søke om kredittgrenser, rapportering av forfalte fordringer etc.). Klikk på "Rediger" knappen og velg ønskede funksjoner.
- 2. Oppslagstavle: Viktige meldinger vil bli lagt på oppslagstavlen.
- 3. Nyttige lenker: Her finner du hurtigtilgang til nyttige lenker.
- 4. Avtaleoversikt: Denne funksjonen er for deg som håndterer flere poliser, og det er du selv som håndterer dette. Du kan legge til nye poliser, og fjerne gamle ved å klikke på "Rediger" knappen.
- 5. Siste 25 beslutninger: Her har du til enhver tid oversikt over de siste 25 beslutninger på søknader om kredittgrenser, samt de 10 siste søknader som ligger til behandling. For full oversikt over hele listen, klikk på "Se alle beslutninger".

# FØRSTE GANG DU LOGGER DEG PÅ

Etter du har logget deg inn første gang, forteller systemet deg at passordet har utløpt og må endres. Da oppretter du et nytt personlig passord.

#### Passordet må inneholde følgende:

- 1. Det må inneholde minst 8 tegn og bokstaver
- 2. Det må inneholde tre blokkbokstaver (A-Å), tre små bokstaver (a-å) og tall (0-9)
- 3. Det må ikke inneholde ditt fornavn eller etternavn

Av sikkerhetshensyn utløper passordet etter 3 måneder og må endres.

Du kan endre personlig informasjon ved å klikke på "Rediger kontaktinformasjon".

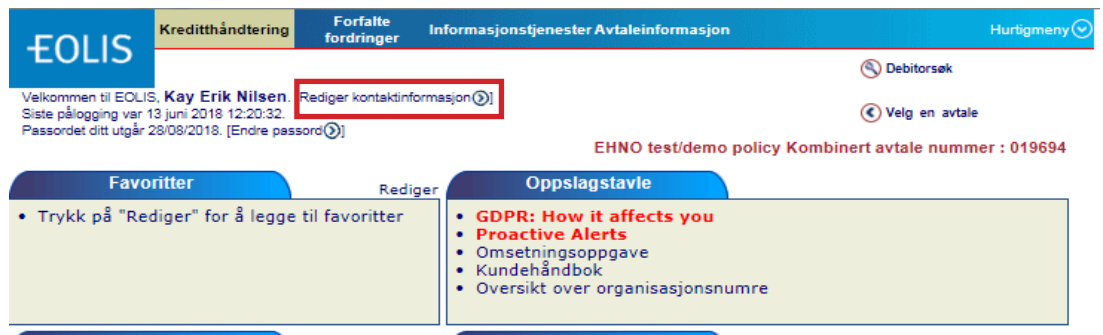

#### Merk!

Husk alltid å tillate "pop up vindu" før du logger deg inn i EOLIS.

## GLEMT BRUKER ID ELLER PASSORD

Dersom du har glemt ditt EOLIS bruker ID eller passord, gå til www.eulerhermes.no og velg at logge inn i EOLIS.

Glemt passord: Legg inn Brukernavn og klikk på "Glemt passordet?".

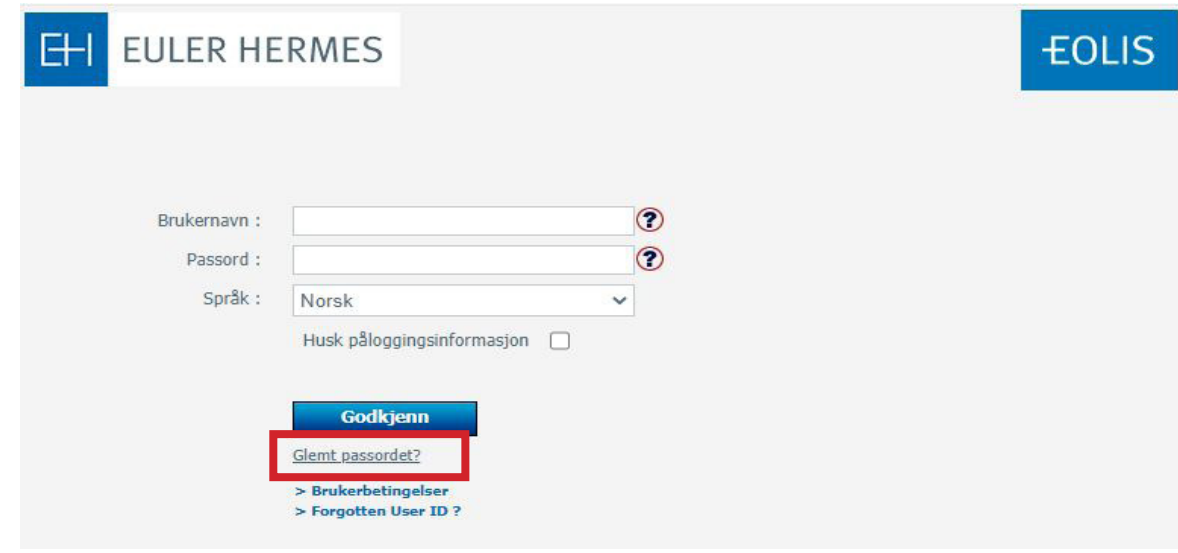

# GLEMT PASSORD

Legg inn ditt etternavn og bruker ID og klikk på "Send password" og du vil motta en mail med nytt passord.

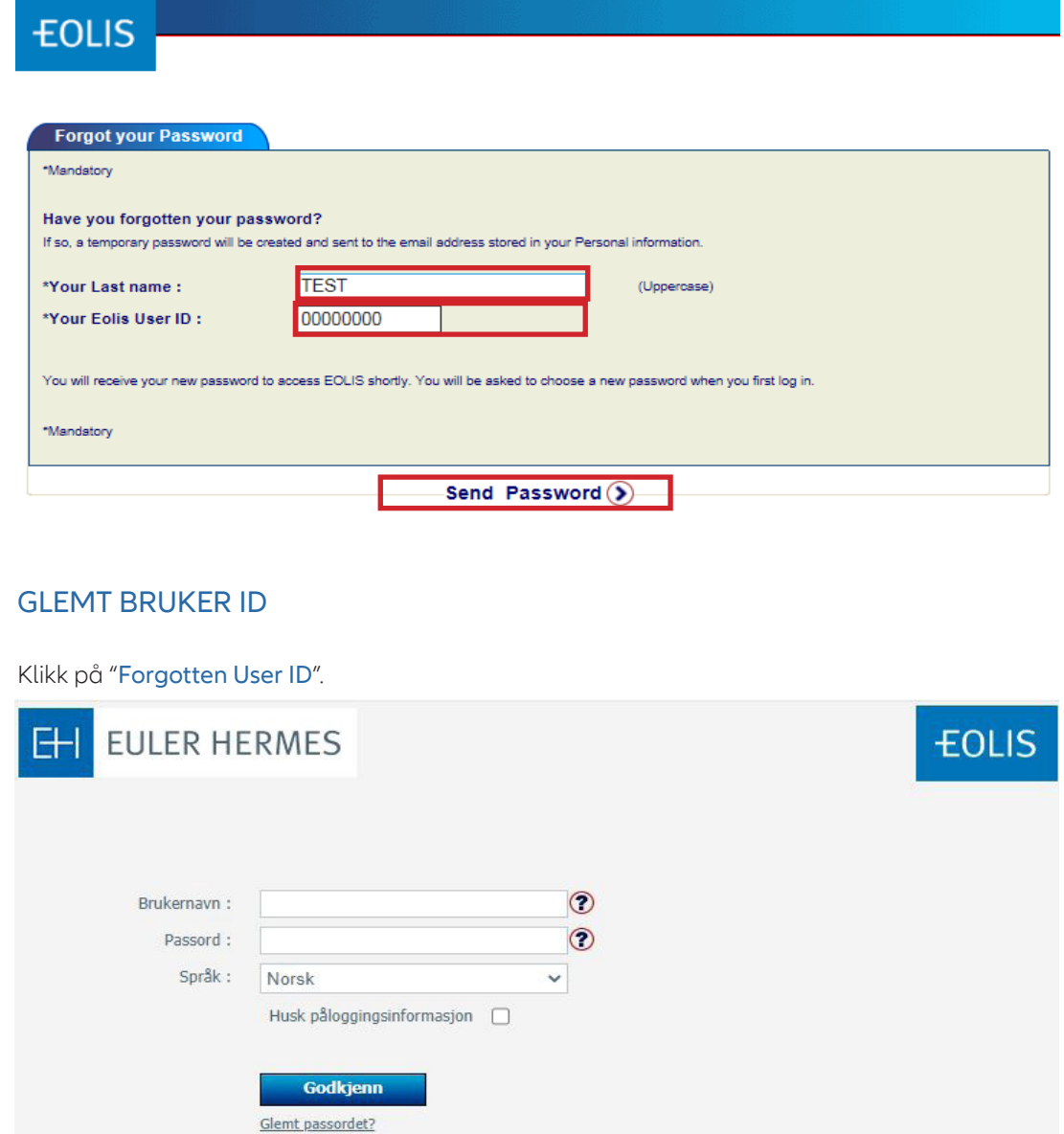

> Brukerbetingelser<br>> Forgotten User ID ?

Г

Fyll inn alle obligatoriske felter, og velg årsak det mest nærliggende utfra uttrekksmenyen. Klikk deretter på send, og vi vil ta kontakt med deg.

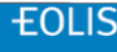

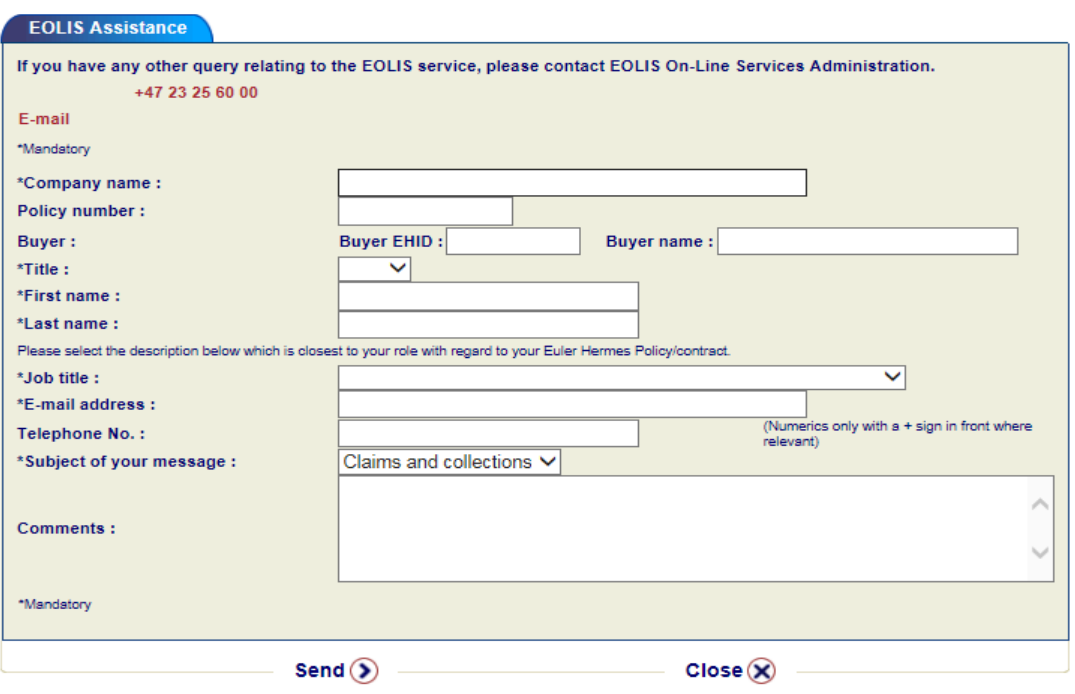

# SØKE OM KREDITTGRENSE

Du søker om kredittgrense (forsikringsramme) på dine kunder i EOLIS på følgende måte.

#### Hvordan går du frem:

1. Klikk på Hurtigmeny i øverste høyre hjørne.

2. Klikk på "Søk om kredittgrense".

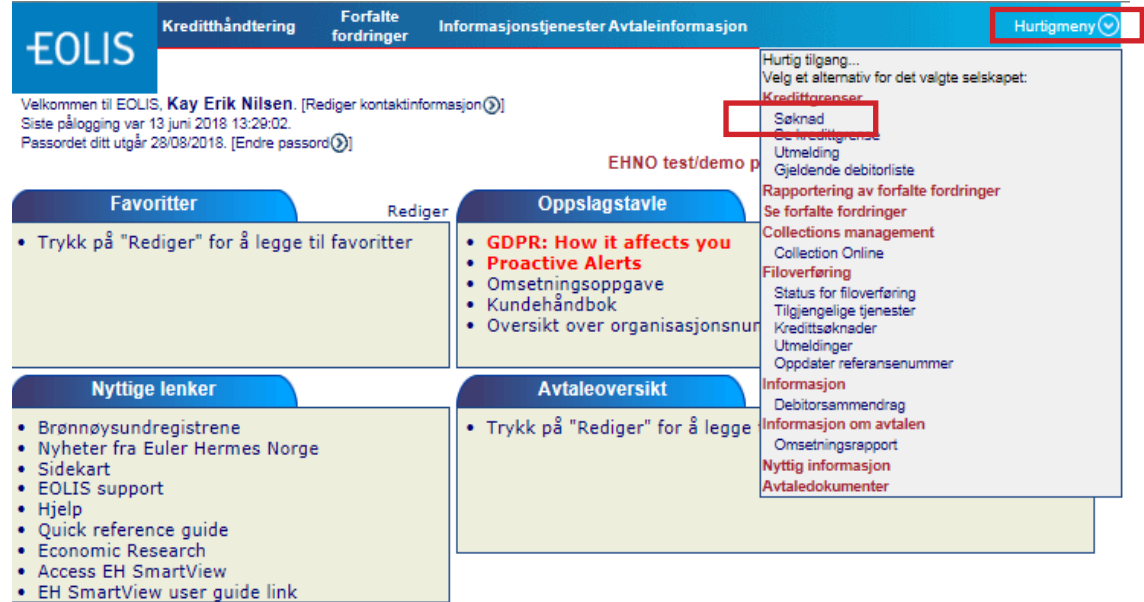

Velg land og selskapsnavn *eller* registreringsnummer. Du finner en liste over ulike registreringsnumre i "Help on identifier".

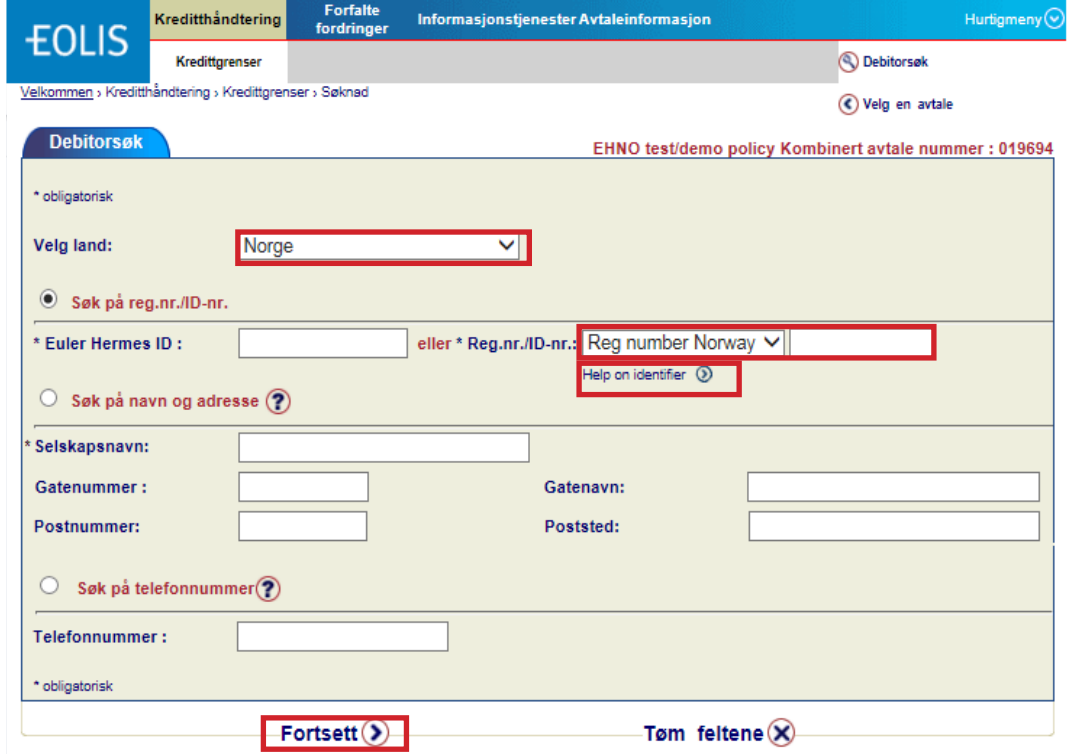

# SØKE OM KREDITTGRENSE

Velg korrekt selskap utfra listen.

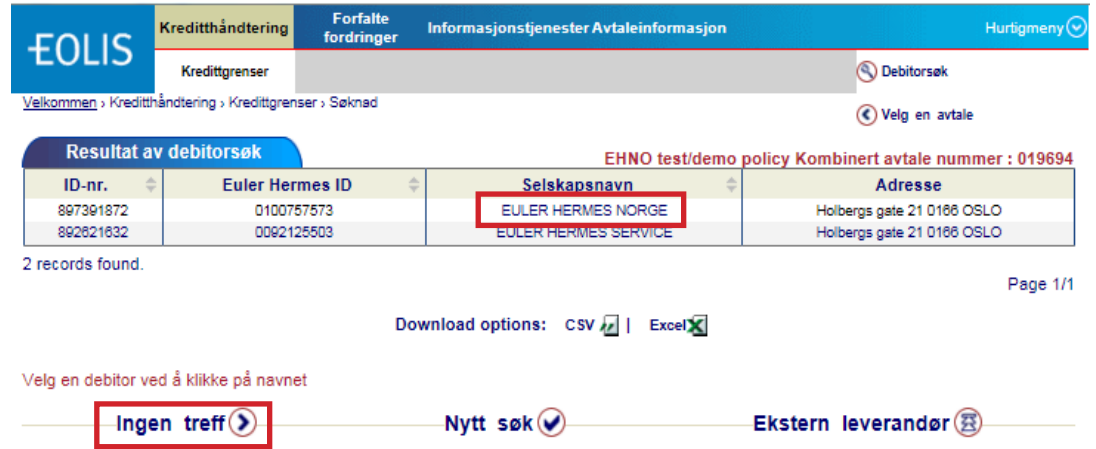

# DEBITOR KUNNE IKKE IDENTIFISERES I EOLIS

Merk! Denne funksjonen virker kun dersom man søker på selskapsnavn.

Dersom du ikke finner selskapet i EOLIS, velg Ingen treff som vist over. Neste side vil be deg fylle inn all relevant informasjon.

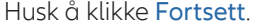

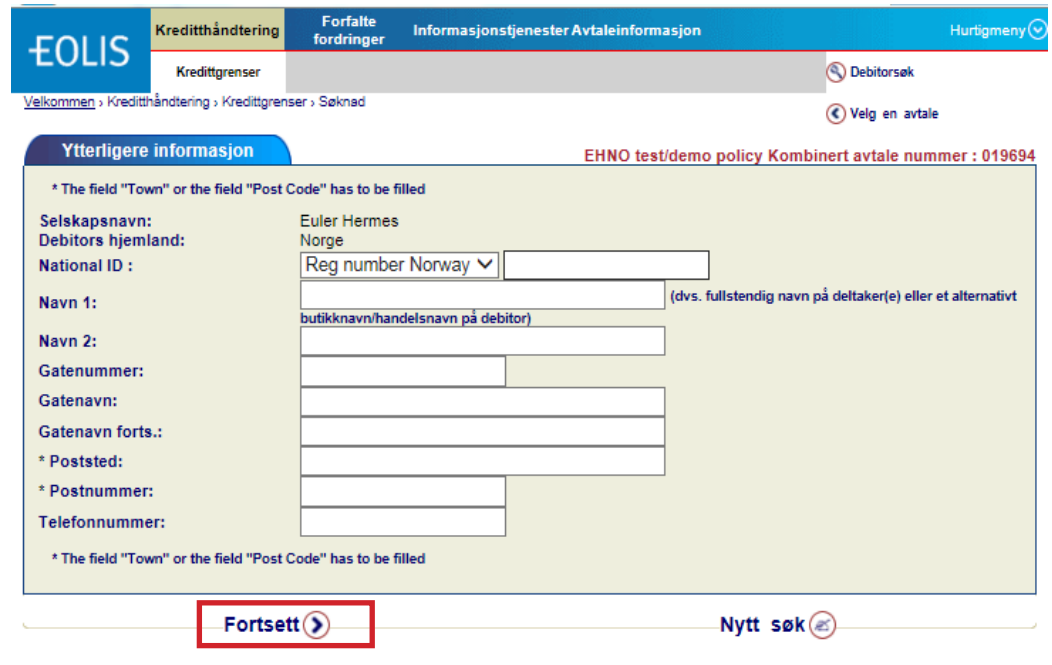

# SØKE OM KREDITTGRENSE

Fyll inn ønsket beløp (i hele tusen, uten desimaler eller mellomrom). Dersom du har et referansenummer, kan du fylle inn dette.

Dersom kredittiden er *lengre* enn den som er avtalt i polisen, fyll inn ønsket kredittid. Hvis ikke, lar du feltet stå åpent.

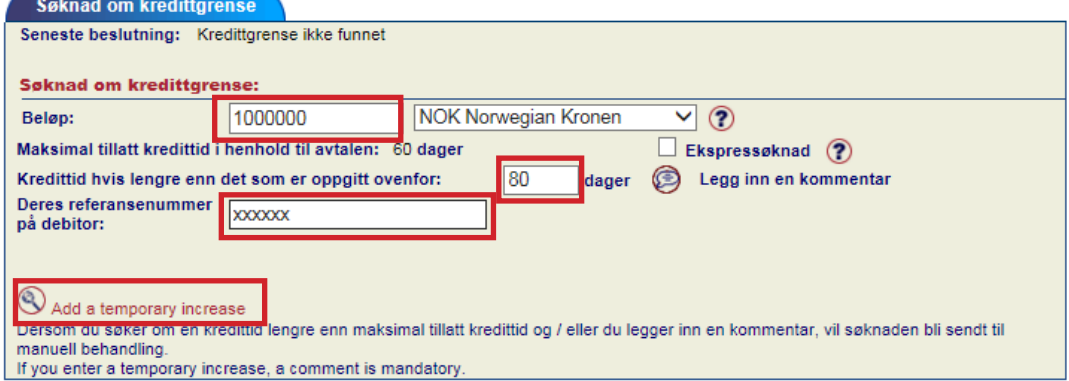

# SØK OM MIDLERTIDIG DEKNING

Du har også anledning til å søke om en midlertidig dekning.

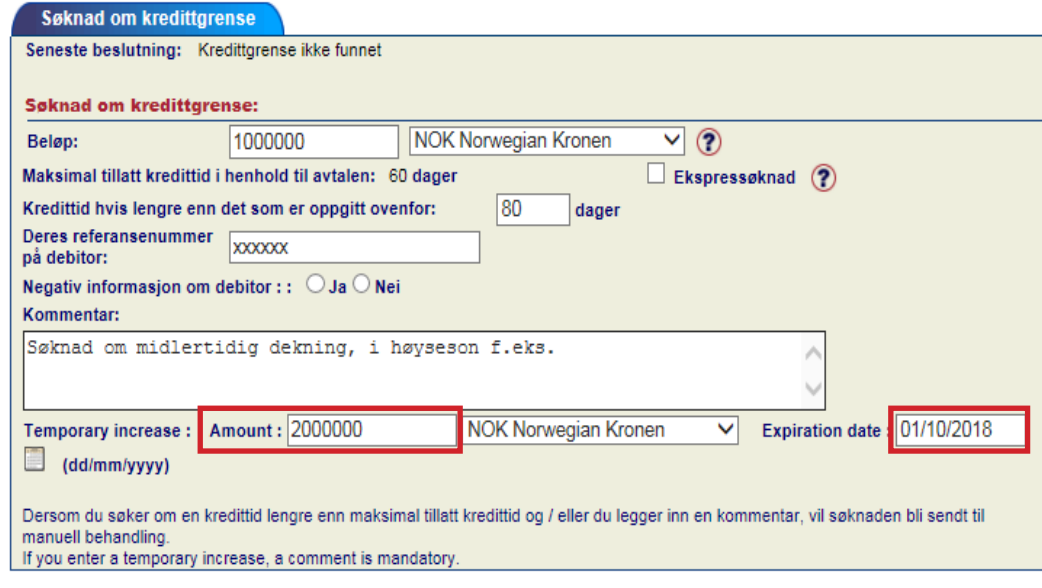

Klikk på fortsett. Sjekk om informasjonen stemmer og bekreft.

# LAST NED DEBITORLISTE

For å se oversikt over hvilke dekninger du har på dine kunder til enhver tid, kan du laste ned gjeldende debitorliste i EOLIS.

- 1. Klikk på Hurtigmeny øverst til høyre.
- 2. Klikk på last ned gjeldende debitorsliste under kredittgrenser.

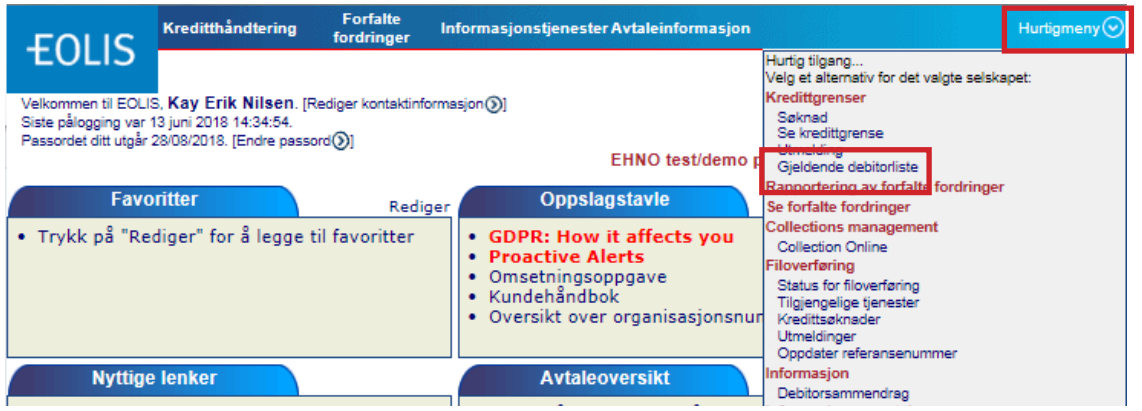

Velg Alle beslutninger og deretter Se. Du kan også søke opp enkeltkunder med f.eks. Euler Hermes ID eller Selskapsnavn, eller velge Current limist eller Pending request ut fra List.

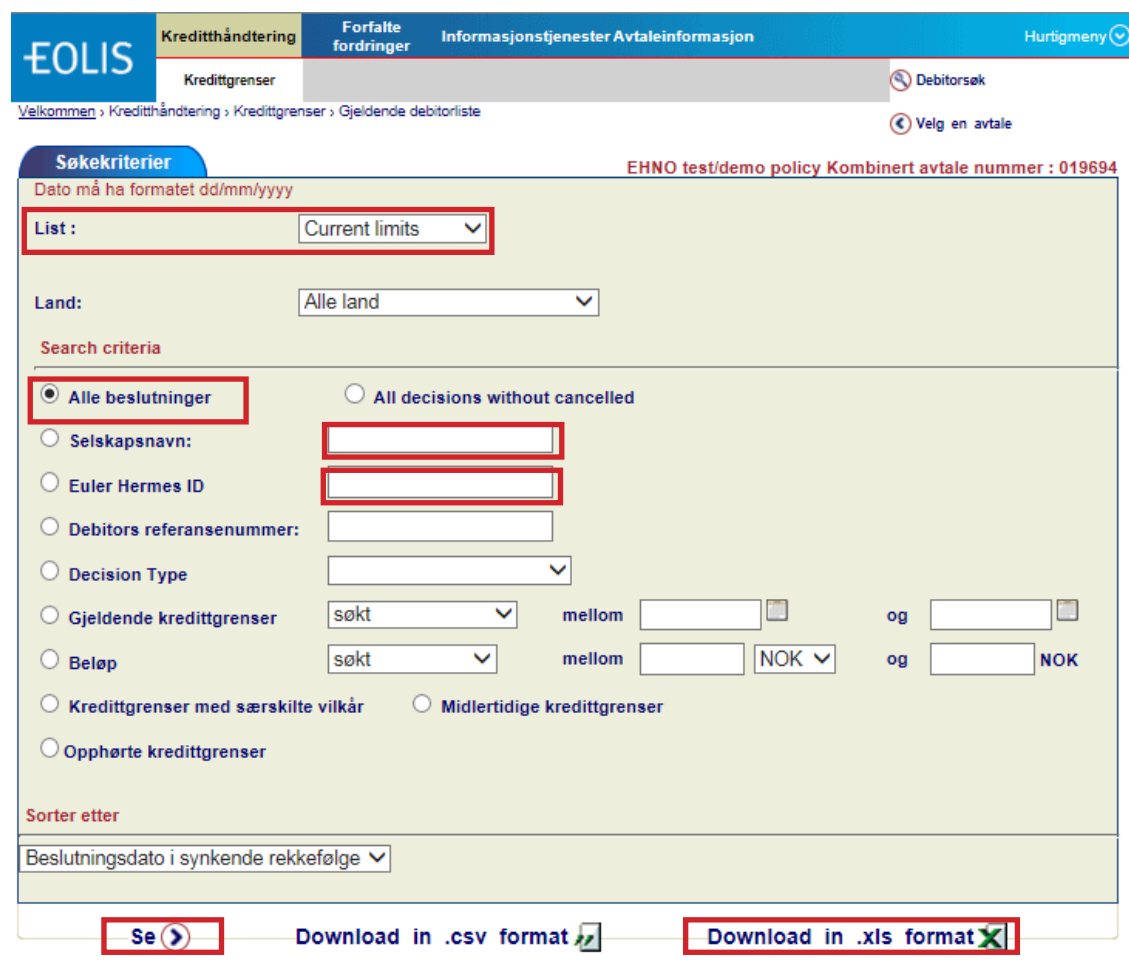

Du kan også laste ned listen i Excel. Merk! Du kan sortere listen på navn, land, beløp etc.

# RAPPORTERING AV FORFALTE FORDRINGER

Som en del av avtalen, må du rapportere mislighold i EOLIS.

#### Slik går du frem:

- 1. Logg på EOLIS med brukernavn og passord.
- 2. Klikk på Rapportering av forfalte fordringer.
- 3. Legg in Euler Hermes ID på den kjøperen du skal rapportere.
- 4. Klikk på Fortsett

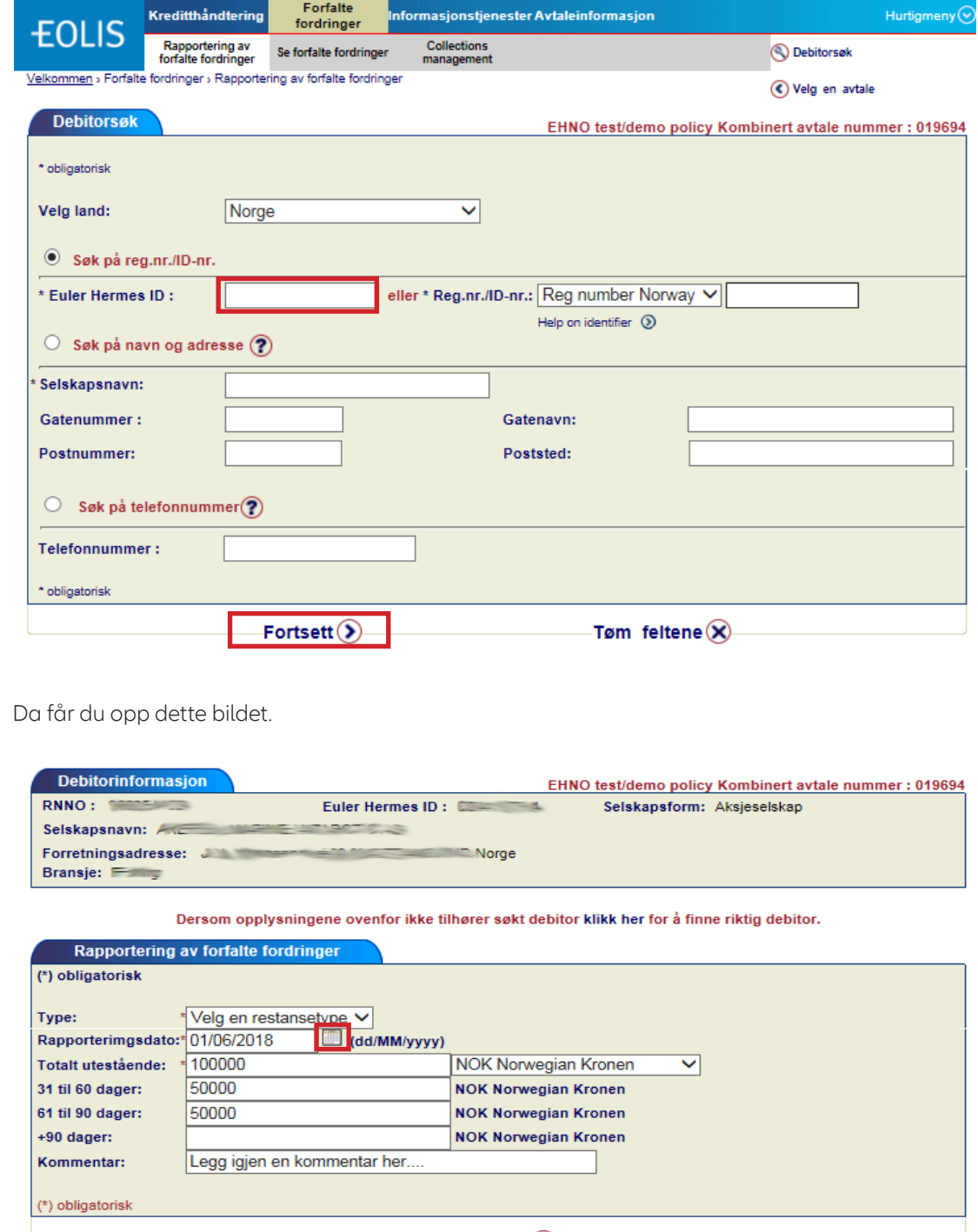

-Godkjenn $\circledS$ -

# RAPPORTERING AV FORFALTE FORDRINGER

Fyll inn følgende:

1. Type: Velg restansetype ved å klikke på uttrekksmenyen. Vennligst velg det mest nærliggende årsaken da dette vil være til stor hjelp for våre analytikere.

2. Dato: Klikk på kalenderen og velg opprinnelig forfallsdato.

3. Totalt utestående: Legg inn totalt utestående, og del opp beløpet innenfor de ulike tidsintervaller. Alle beløp oppgis uten komma, mellomrom og desimaler og velg korrekt valuta.

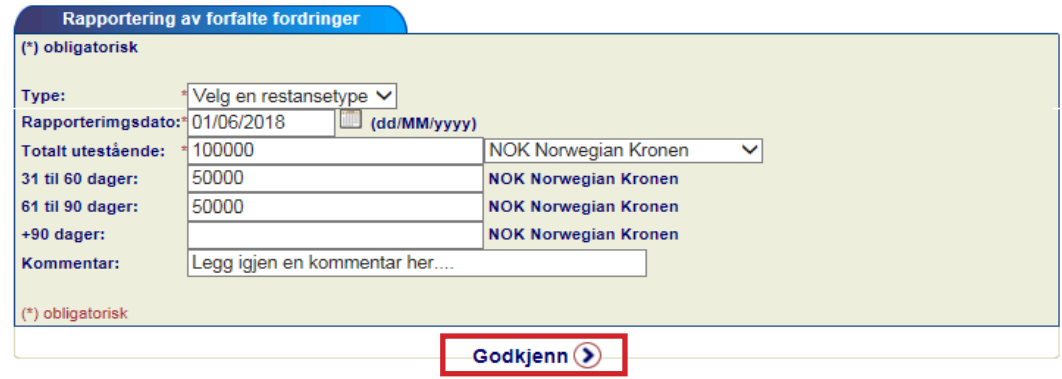

4. Klikk på Godkjenn: du vil få opp en melding på skjermen om at rapporteringen er registrert. Du vil også motta en bekreftelse på e-post neste dag. Denne meldingen blir sendt til den ansvarlige oppgitt av polistaker.

5. Velg Ny forfalt fordring dersom du skal rapportere flere, hvis ikke avslutt.

#### RAPPORTERING AV OMSETNING

I følge din avtale, skal du rapportere faktisk omsetning oppnådd på forsikrede kunder etter utløpt avtaleperiode. Du registrerer dette i EOLIS.

#### Hvordan går du frem:

- 1. For å velge korrekt polise, klikk på Velg en avtale.
- 2. Klikk deretter på Avtaleinformasjon.

MERK: Dersom du har flere poliser du skal rapportere, vennligst rapporter underpolisene først deretter hovedpolisen.

Dersom du har flere medforsikrede poliser uten premiegrunnlag, rapporter totalomsetningen under hovedpolisen, og fordel omsetningen i et separat vedlegg.

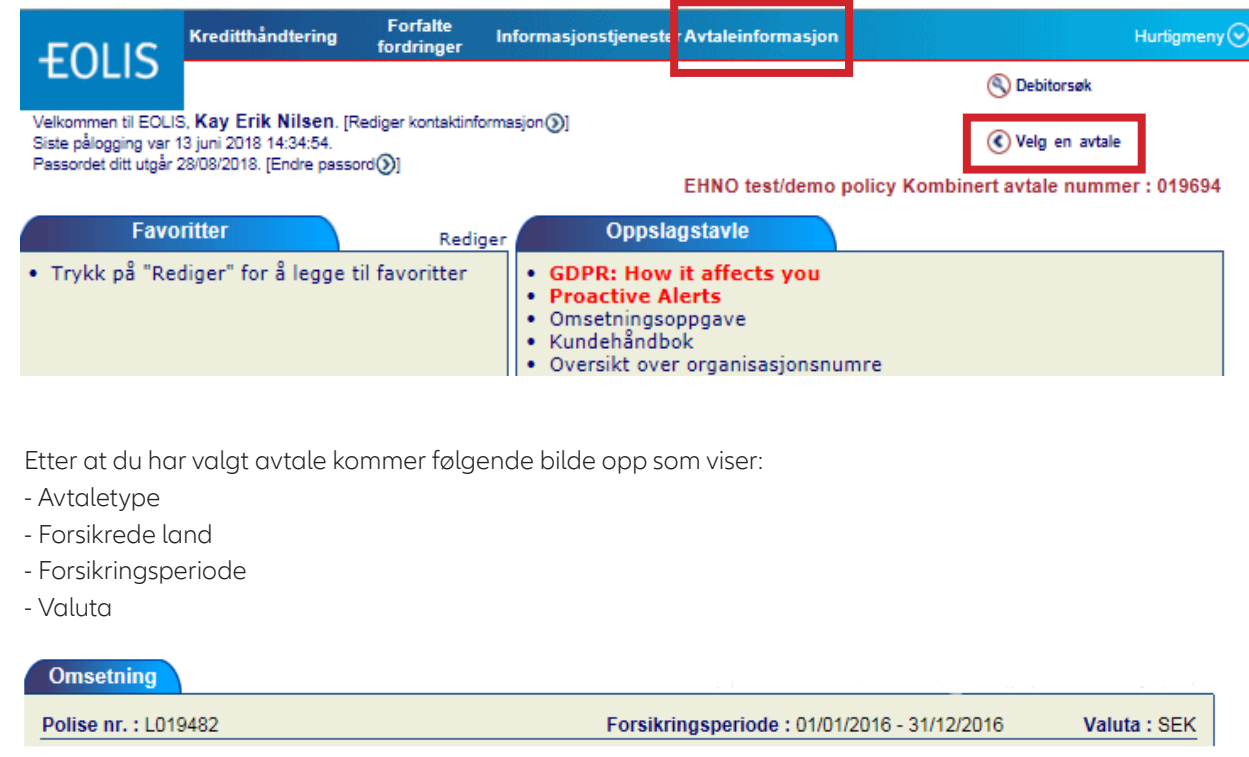

File path:

# RAPPORTERING AV OMSETNING

1. Velg omsetningsperiode ved hjelp av kalenderikon **eller skriv i format** (format DD/MM/ÅÅÅÅ)

2. Skriv in omsetningsbeløpet i rutene ved siden av de respektive landene

Viktig: det er ikke mulig å rapportere inn omsetning før perioden er avsluttet.

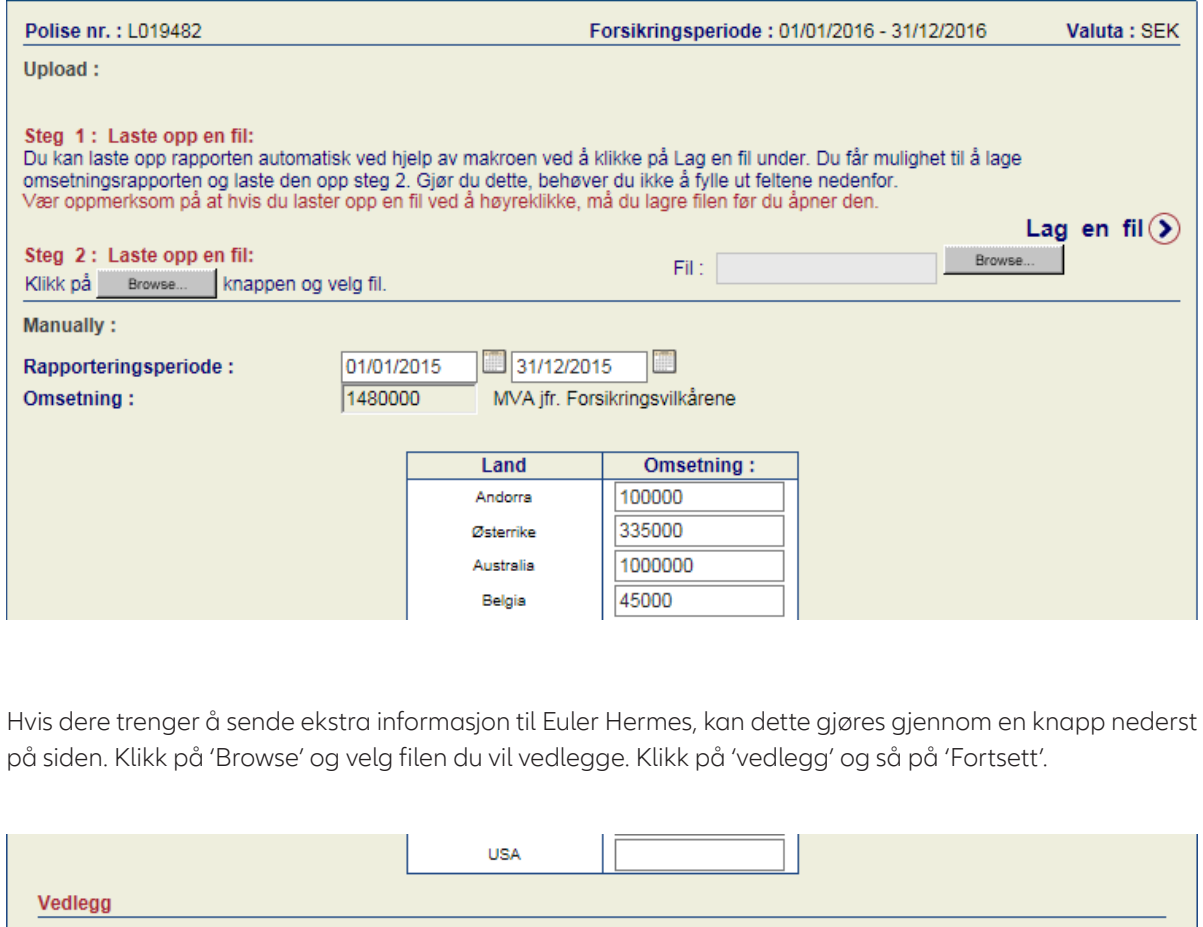

Ingen dokumenter er vedlagt.

Browse...

Legg ved  $\odot$ 

# RAPPORTERING AV OMSETNING

Etter at du har klikket 'fortsett' så kommer følgende side opp med en oversikt over informasjonen du har lagt inn. Dersom dette stemmer, klikk på 'fortsett' for å sende til Euler Hermes.

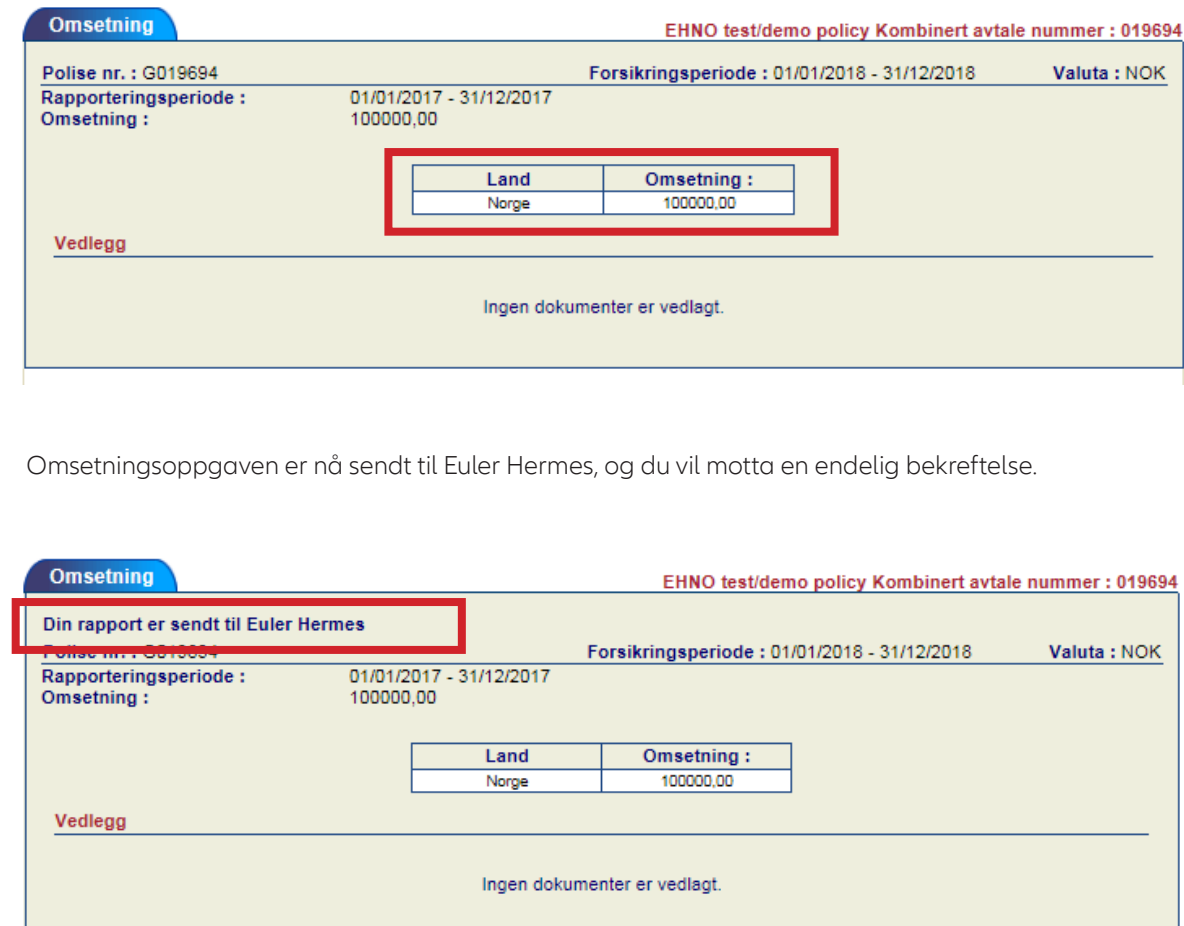